#### **Identity Automation - Password Management Process - Student**

Identity automation allows users to have the same sign on login username and password for Active Directory (how users log in to a computer), Google Apps, Student Self-Serve, Lynda.com, and Canvas. The tool used for the password management system is RapidIdentity.

Students in Grades 4 through 12 must change their password from the default password and set up security questions and answers.

### Setup Security (challenge) questions when you first log in.

- 1. Open a browser.
- 2. Navigate to <a href="http://password.aisd.net">http://password.aisd.net</a>.
- 3. The login screen will display.
- 4. Enter your username.
- 5. Enter your password.
- 6. Click Login.

\*For all new users (student), the default password is "Aisd1234".
The password is case sensitive.

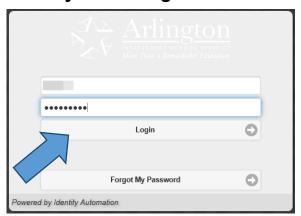

Note: If you do NOT know your <u>username or password</u> please ask **your Campus Technology Manager or Lan Tech for help.** 

You will be prompted to answer "challenge" questions.

- 7. Answer at least 3 questions.
- 8. Click Save.

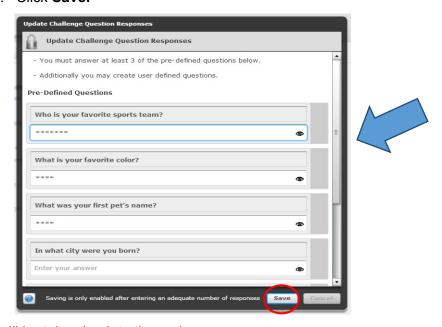

You will be taken back to the main page.

9. Click the **Logout** button located at the top right of the main screen.

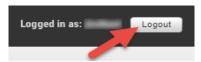

10. Close the browser window after logging out.

**Security questions option:** You may add your own personal security questions and answers. **However, you must answer at least 3 of the pre-set questions first.** 

- 1. Scroll to the bottom of the questions page.
- 2. Click on the green plus button 🖭

\*Each click creates a new question and answer pair.

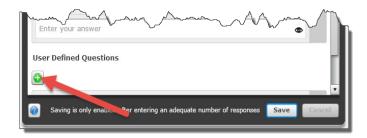

3. Enter the questions and answers as desired.

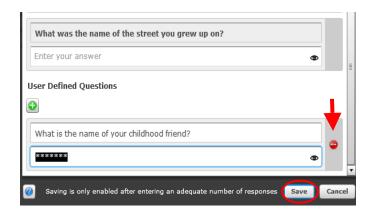

4. Click Save.

Click the red circle to remove your personal question and answer pair.

### **How to Change Your Password**

- 1. Open a browser.
- 2. Navigate to <a href="http://password.aisd.net">http://password.aisd.net</a>.
- 3. The login screen will display as shown here.
- 4. Enter your username.
- 5. Enter your password.
- 6. Click Login.

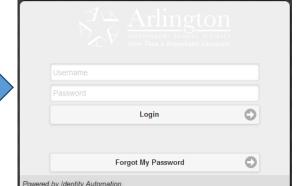

7. Click the Change Password Tab.

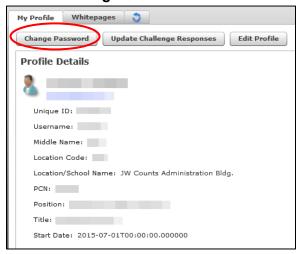

- 8. Enter Your Current Password.
- 9. Enter a New Password.
- Enter your New password again to Confirm Your New Password.
- 11. Click Change Password

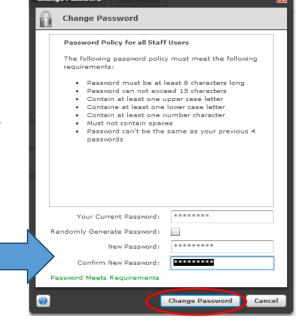

12. Click **OK** Password Change Complete.

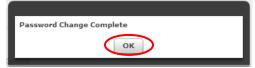

## Forgotten Password Instructions - If You Know Your Username

- 1. Open a browser.
- 2. Navigate to <a href="http://password.aisd.net">http://password.aisd.net</a>.
- 3. The login screen will display.
- 4. Click on Forgot My Password.

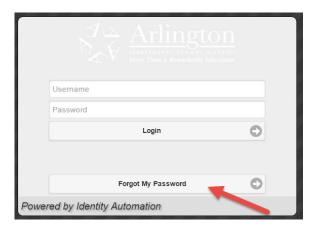

- 5. Enter your **username**.
- 6. Click Next.

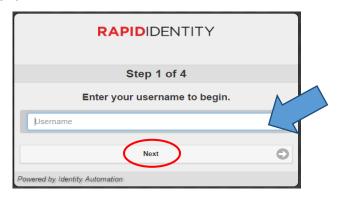

- 7. Answer your challenge questions.
- 8. Click Next.

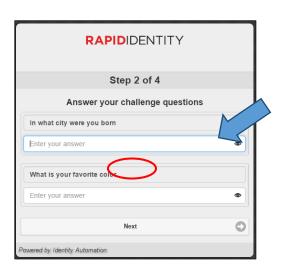

- 9. Enter a New Password.
- 10. Enter your **New Password** again to verify **Your New Password**.
- 11. Click Next.

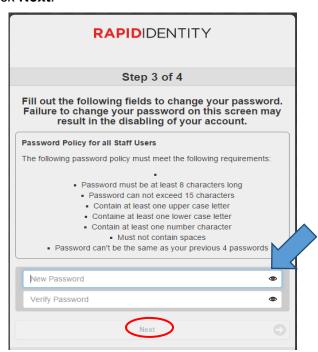

12. Click the word "here" in blue.

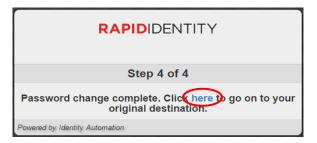

### **Forgotten Password Reset Instructions**

When the helpdesk resets your password, the following message will display the first time you login.

1. Click on the BLUE CLICK HERE.

\*Do not be alarmed by the red message, it's just a message that your previous password has expired.

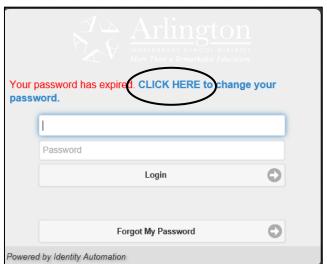

- 2. Enter a New Password.
- 3. Enter your New Password again to Verify Your New Password.
- 4. Click Next.

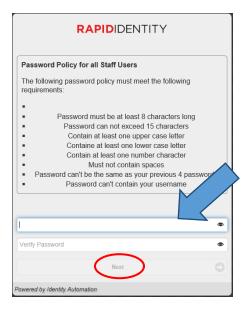

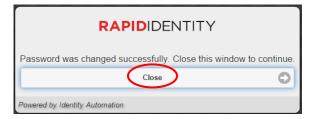

5. Click Close.

# **How to Update Security (Challenge) Questions**

- 1. Open a browser.
- 2. Navigate to <a href="http://password.aisd.net">http://password.aisd.net</a>.
- 3. The login screen will display as shown here.
- 4. Enter your **username**.
- 5. Enter your password.
- 6. Click Login.

7. Click the Update Challenge Responses Tab.

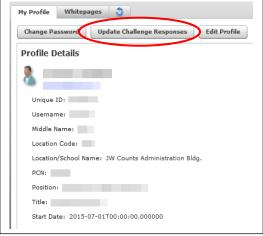

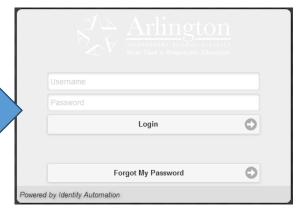

- 8. Answer at least 3 questions.
- 9. Click Save.

Note: To add additional add your own personal security questions and answers see the steps on page 2.

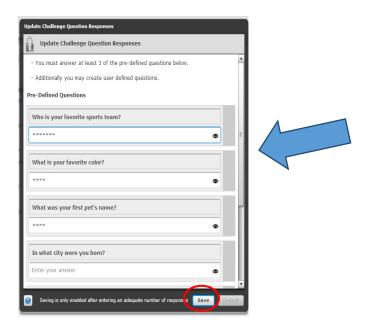

#### You will be taken back to the main page.

10. Click the **Logout** button located at the top right of the main screen.

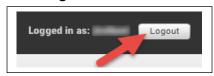

11. Close the browser window after logging out.